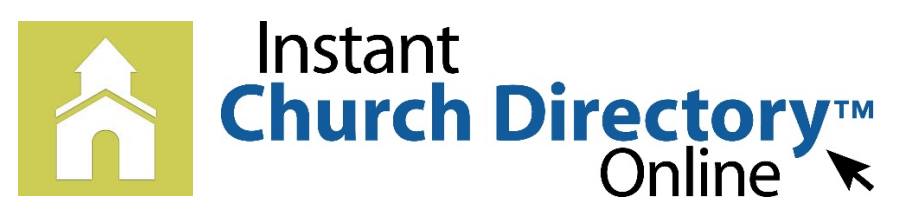

## **Mobile App Login Instructions for iPhone®, iPad® and any iOS Device**

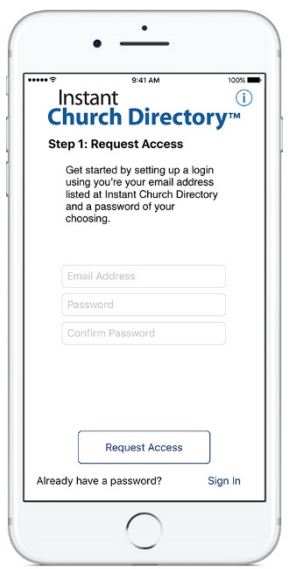

## **iOS App** (Version 1.2 or newer)

1. Download the App from the App Store.   Search for "Instant Church Directory" and look for this icon:

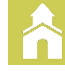

- 2. Open the app and enter the email address as it is listed in the family portion of the directory.
- 3. Create a password.  The password must be 8 characters long, and contain at least contain at least two of the following special characters: capital letters, numbers or symbols.
- 4. Retype the password to confirm it.
- 5. Check your inbox for an email from service@instantchurchdirectory.com.
- 6. To complete the sign-up process, you will need to verify your email address by clicking on the link sent to you in that email.
- 7. Once you confirm your email, you may open the app and sign into your church's directory. The directory will upload to your device.

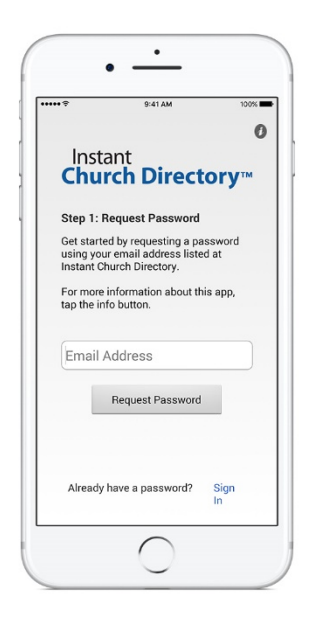

## **iOS App** (version 1.1.3 or older)

1. Download the App from the App Store.   Search for "Instant Church Directory" and look for this icon:

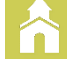

- 2. Open the app and enter the email address as it is listed in the family portion of the directory.
- 3. Check your inbox for an email from  service@instantchurchdirectory.com.  We will send you a password to log into the App.
- *4.* Go back to the App. Enter the password and the  directory will upload to your device. *This password is case sensitive and anything that looks like a 0 should be entered as a zero.*

## **Need help signing in? Please see your directory Administrator.**

Powered by InstantChurchDirectory.com | Copyright © 2017 CRI<sup>™</sup>